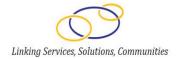

### Online Data Collection (OLDC) System: Community Services Block Grant (CSBG) Fiscal Year 2016 (FY16)

**Model State Plan Technical Webinar** 

August 6, 2015

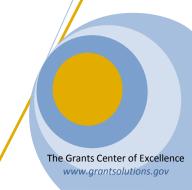

### Agenda

- Welcome
- Log In
- OLDC Home
- Enhanced Home Page
- Report Entry
  - Access Report
  - Report Sections Screen
  - Enter and Validate Data
  - Certify
  - Submit
  - Report Form Status Page
  - Revisions
- Track Report Status
- Resources
  - Tips and Tricks
  - Contact List
  - OLDC Documentation Website
  - Access Previous Webinars
- Questions and Answers

# **WELCOME**

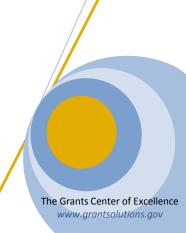

#### **OCS- FEDERAL UPDATE**

- Model State Plan is approved by the Office of Management and Budget!
- Webinar: Model State Plan Submission Process, July 29<sup>th</sup>
- CSBG IM #141: Application for FY 2016 Funds for States and Territories, July 31<sup>st</sup>
- Dear Colleague: State Plan Form Goes Live, August 5<sup>th</sup>

THANK YOU CSBG NETWORK!

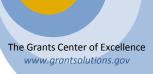

# **LOG IN**

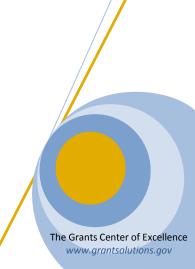

- Enter the secure web address in your browser's Address line
  - OLDC works best with Google Chrome, Mozilla
     Firefox, and Internet Explorer 9 and above

https://extranet.acf.hhs.gov/ssi/

Save the web address as a Favorite for quick access

- The "Secure Sign-In Login" screen displays
- Enter your username and password, then click Login

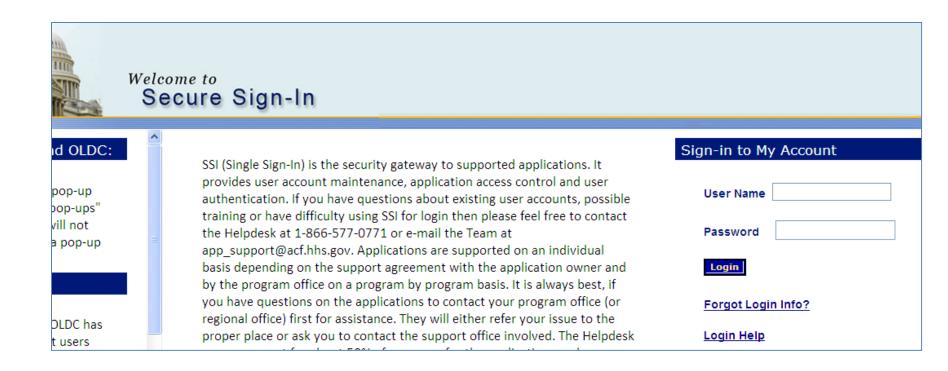

- If you do not remember your password:
  - Enter your User Name
  - Click the Forgot Login Info? link from the Login screen

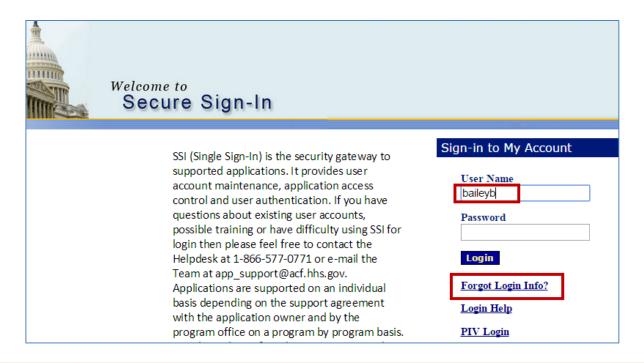

- The "Forgot Password Challenge Question" screen appears
  - Answer the previously established Challenge Question
  - Click the Request New Password button

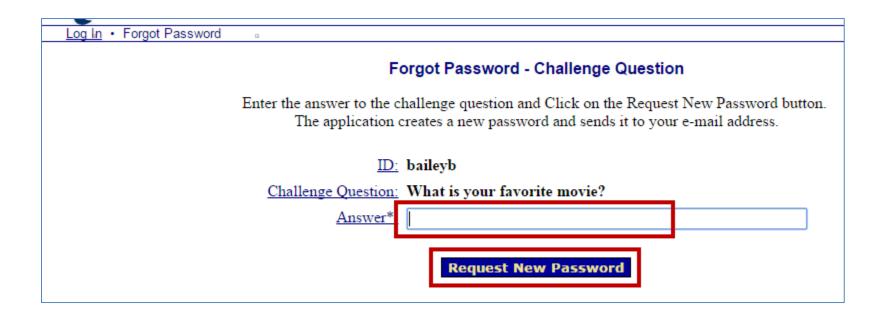

- The user receives two automatically generated
  - Email #1: Message letting the user know their password was changed
  - Email #2: New temporary password

 The user is asked to change their password for security purposes upon logging in with the new temporary password

- Passwords must be changed every 420 days
  - A message prompts the user to change their password upon login
- If the password is not changed within the timeframe, the account is disabled for security purposes
  - Contact the Support Center to re-enable the account

- The Secure Sign-In (SSI) "Home" screen displays. At any time, you may do one of the following:
  - Select Change Password to change your password
  - Select Change Challenge Question to change your challenge question or answer

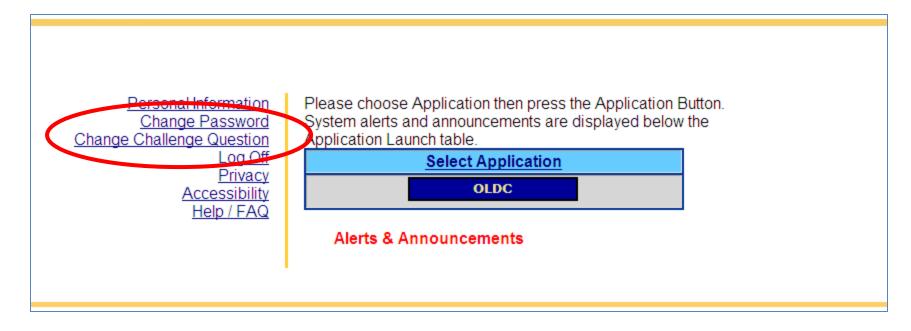

• From the SSI Home screen, click the **OLDC** 

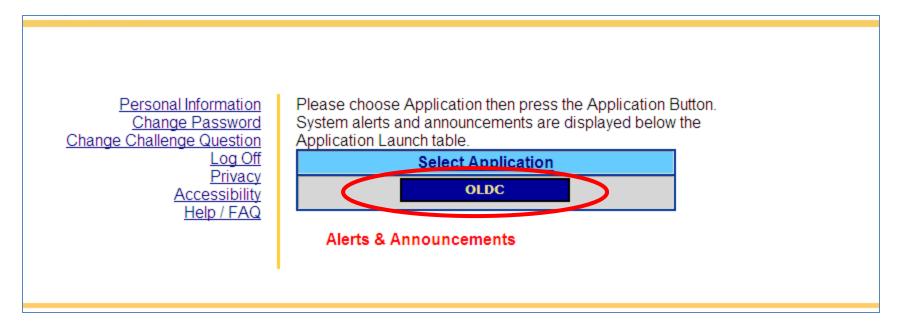

If OLDC does not open, you may have a pop-up blocker on your computer. Disable your browser's pop-up blocker to open OLDC.

The OLDC "Home" screen displays

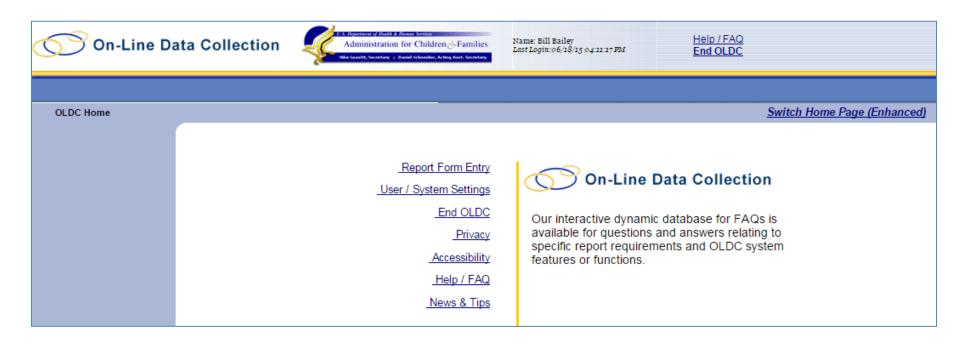

# **OLDC HOME**

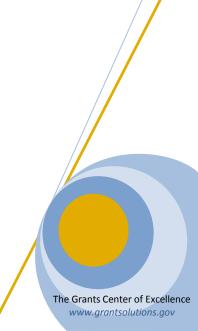

#### **OLDC Home**

- Switch to the Enhanced Home Page to improve navigation and ease of use
- To change the Home page to the enhanced view, click the link Switch Home Page (Enhanced)

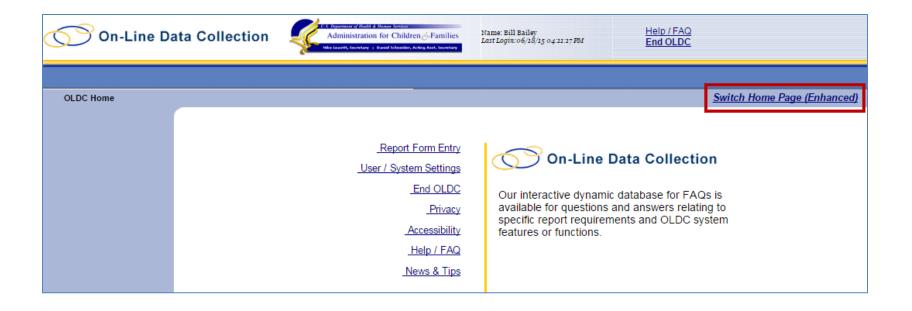

#### **OLDC Home**

- A message appears asking "Do you want to keep the enhanced OLDC home page as your default home page?"
  - Click **Yes** to set the enhanced page as the new default each time OLDC is accessed.
  - Click No to enable the enhanced home page at this time. However, the next time OLDC is access, the regular home screen appears.

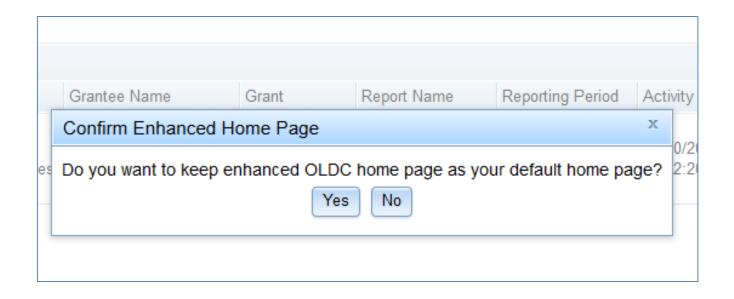

#### **OLDC Home**

- The new Home screen appears
- The enhanced Home page is divided into two sections
  - Main Menu links
  - Tabs

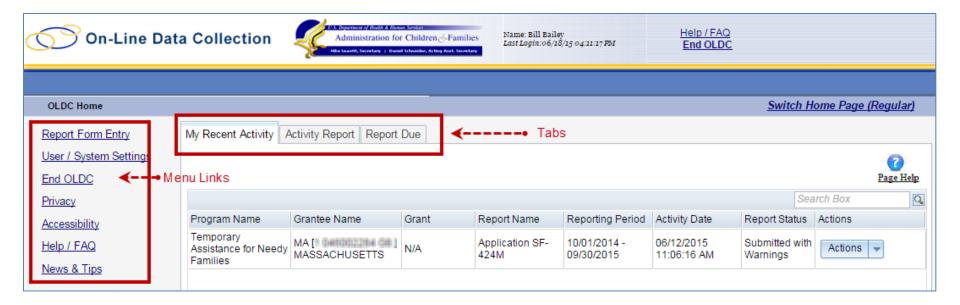

#### **OLDC Home: Main Menu Links**

- Report Form Entry
  - Enter data
  - Retrieve previous or current data
- User/System Settings
  - Customize the way OLDC is used
- News & Tips
  - OLDC Documentation
- End OLDC

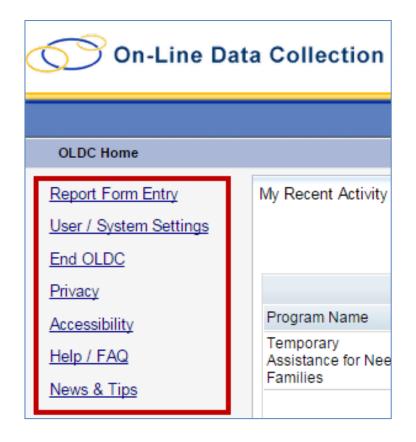

#### **OLDC Home: Tabs**

- My Recent Activity: Displays all reports recently accessed by the user. Possible Actions include:
  - View: View a report in read-only mode
  - Edit: Access the "Report" screen in edit mode
  - Report Status: Navigate to the "Report Form Status" page

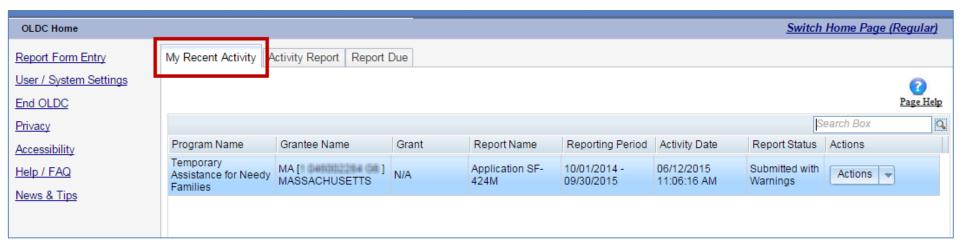

#### **OLDC Home: Tabs**

- Activity Report: Search for reports in progress, submitted, or approved over the past two years. To access historical data, use the Report Form Entry link from the main menu. Possible Actions include:
  - View: View a report in read-only mode
  - Edit: Access the "Report" screen in edit mode
  - Report Status: Navigate to the "Report Form Status" page

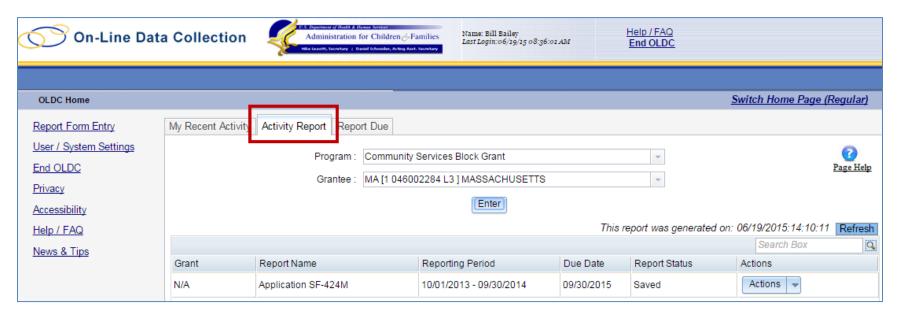

#### **OLDC Home: Tabs**

- Report Due: Access reports that are currently available for submission.
  Once a report is submitted, it is removed from this tab but can still be
  accessed from My Recent Activity, Activity Report, and from the Report
  Form Entry menu
  - View: View a report in read-only mode
  - Create: Start a new report by navigating to the "Report" screen in edit mode
  - Edit: Access an existing report in edit mode
  - Report Status: Navigate to the "Report Form Status" page

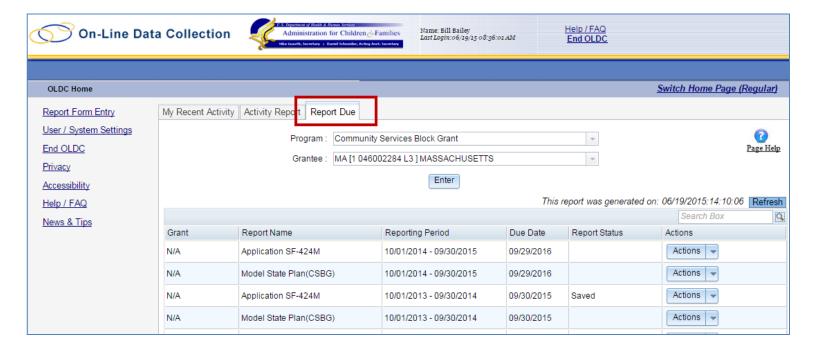

### **OLDC Home: Navigation**

- Navigation Links (breadcrumbs)
  - The links appear and disappear towards the top of the page as different screens are accessed
  - Click any of the links in the navigation path to return to previous screens in OLDC
  - Use the Report Form Status link to navigate to the Report Form Status page (contains the report status, actions such as print or delete form, history, contacts, and a list of any attachments)

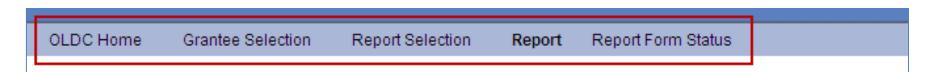

## **REPORT ENTRY**

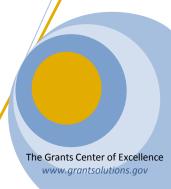

### Report Entry

**CSBG Model State Plan Submission Process Steps** 

**Save**Retains
information

Validate
Checks rules
and saves data

Certify
Applies
electronic
signature

Submit
Official
submission to
ACF/CSBG

### Report Entry: Access Reports

- Access the CSBG State Model Plan from the enhanced Home page
  - Click the Report Due tab

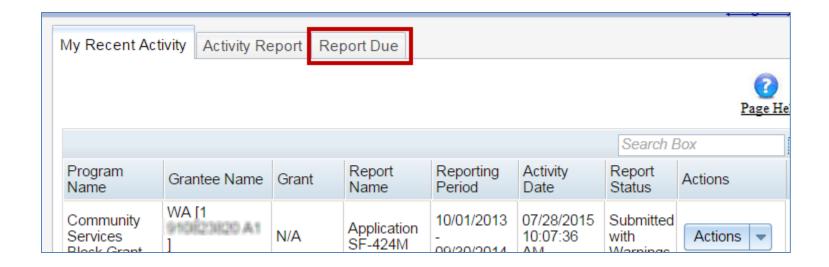

### Report Entry: Access Reports

- Select a Program from the Program drop-down list
  - If the user is only assigned to one program, it appears by default
- Select a Grantee from the Grantee drop-down list
  - If the user is only assigned to one grantee organization, it appears by default
- Click the Enter button

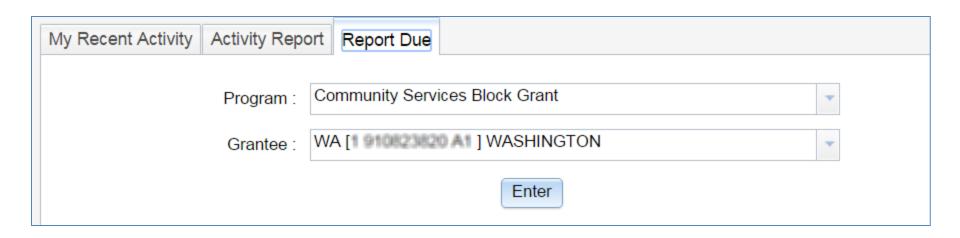

### Report Entry: Access Reports

- Available reports appear in the Results Table
- Locate the Model State Plan (CSBG) with the due date of 9/01/2015
- From the Actions drop-down list, select Create

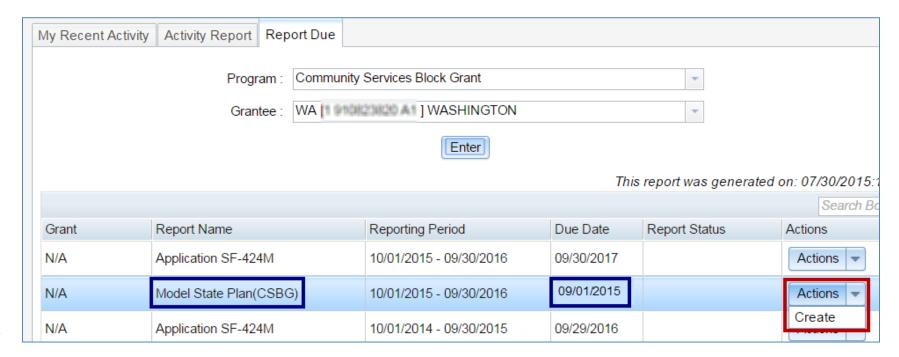

## Report Entry: Report Sections Screen

- The "Report Sections" screen appears
- The Model State
   Plan contains 16
   sections
   (including the
   Cover Page SF 424m)
- Each section's data is entered separately and sections may be saved individually

### Report Sections Program Name: Community Services Block Grant

Grantee Name: WA [ ] WASHINGTON
Report Name: Model State Plan(CSBG)
Report Period: 10/01/2015 - 09/30/2016

Add Attachments Validate Print Full Re

This table displays the sections of the report form and the status of each. Return to this screen to Validate, Certify, or Submit.

Selections in the dropdown lists may include:

- . Create Section Indicated by an asterisk (\*), copies that section and creates a new blank section
- . Clear Section Data Deletes all data saved for that section.
- Delete Section Permanently deletes that section and data.
   Edit Section Opens the form section in a data-entry version.
- Print Section Opens a new browser window with the report in a print-friendly version.

| Section Name:                                                                                                    | Perform Action:     | Section Status: |
|----------------------------------------------------------------------------------------------------|---------------------|-----------------|
| SBG Cover Page (SF-424M)                                                                                              | Select Action: ▼ Go | Initialized     |
| ection 1: CSBG Lead Agency, CSBG Authorized Official, CSBG Point of Contact, and<br>official State Designation Letter | Select Action: ▼ Go | Initialized     |
| ection 2: State Legislation and Regulation                                                                            | Select Action: ▼ Go | Initialized     |
| ection 3: State Plan Development and Statewide Goals                                                                  | Select Action: ▼ Go | Initialized     |
| ection 4: CSBG Hearing Requirements                                                                                   | Select Action: ▼ Go | Initialized     |
| ection 5: CSBG Eligible Entities                                                                                      | Select Action: ▼ Go | Initialized     |
| ection 6: Organizational Standards for Eligible Entities                                                              | Select Action: ▼ Go | Initialized     |
| Section 7: State Use of Funds                                                                                         | Select Action: ▼ Go | Initialized     |
| ection 8: State Training and Technical Assistance                                                                     | Select Action: ▼ Go | Initialized     |
| Section 9: State Linkages and Communication                                                                           | Select Action: ▼ Go | Initialized     |
| section 10: Monitoring, Corrective Action, and Fiscal Controls                                                        | Select Action: ▼ Go | Initialized     |
| Section 11: Eligible Entity Tripartite Board                                                                          | Select Action: ▼ Go | Initialized     |
| Section 12: Individual and Community Eligibility Requirements                                                         | Select Action: ▼ Go | Initialized     |
| Section 13: Results Oriented Management and Accountability (ROMA) System                                              | Select Action: ▼ Go | Initialized     |
| ection 14: CSBG Programmatic Assurances and Information Narrative                                                     | Select Action: ▼ Go | Initialized     |
| Section 15: Federal Certifications                                                                                    | Select Action: ▼ Go | Initialized     |

### Report Entry: Report Sections Screen

- Report Section actions
  - Clear Section Data: To delete all data previously saved for a section, click the drop-down arrow next to a section, select Clear Section Data, and click Go
  - Edit Section: To begin entering data for a section, click the drop-down arrow next to a section, select Edit Section, and click Go
  - Print: To print a section, click the drop-down arrow next to a section, select Print Section, and click Go

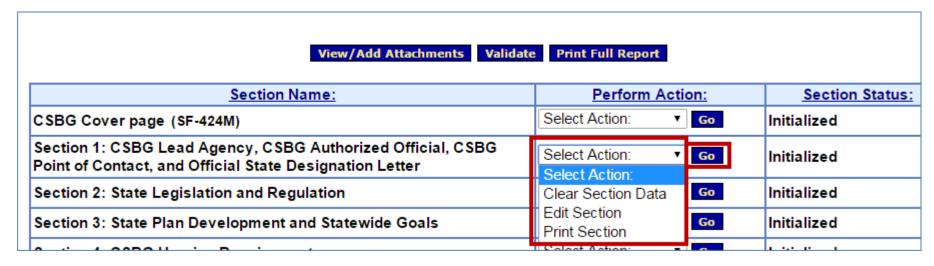

### Report Entry: Report Sections Screen

- Report Section screen buttons
  - View/Add Attachments: View attachments from this button
    - <u>Do not attach files</u> using this button all documents are attached to specific cells within the sections
  - Validate: Checks the Plan for errors or missing data
    - If there are no issues, the Plan is validated and ready to be certified by the Authorized Official
  - Print Full Report: Print all sections as one complete report

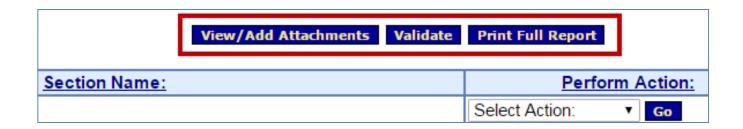

- To begin entering the Plan:
  - 1. Click the drop-down arrow next to a section
  - 2. Select Edit Section
  - 3. Click Go

#### Important! First complete the CSBG Cover Page (424M) as it impacts Plan validations

| View/Add Attachments Validate Print Full Report                                                                        |                                                |    |                 |
|----------------------------------------------------------------------------------------------------|------------------------------------------------|----|-----------------|
| Section Name:                                                                                                    | Perform Action:                                |    | Section Status: |
| CSBG Cover Page (SF-424M)                                                                                              | Select Action: ▼                               | Go | Initialized     |
| Section 1: CSBG Lead Agency, CSBG Authorized Official, CSBG<br>Point of Contact, and Official State Designation Letter | Select Action: Clear Section Data Edit Section | Go | Initialized     |
| Section 2: State Legislation and Regulation                                                                            | Print Section                                  | Go | Initialized     |
| Section 3: State Plan Development and Statewide Goals                                                                  | Select Action: ▼                               | Go | Initialized     |

- The initialized section (Cover Page SF-424M) appears
- The section screen is divided into four parts: the Information box, Report Progress Bar, Action buttons, and data entry

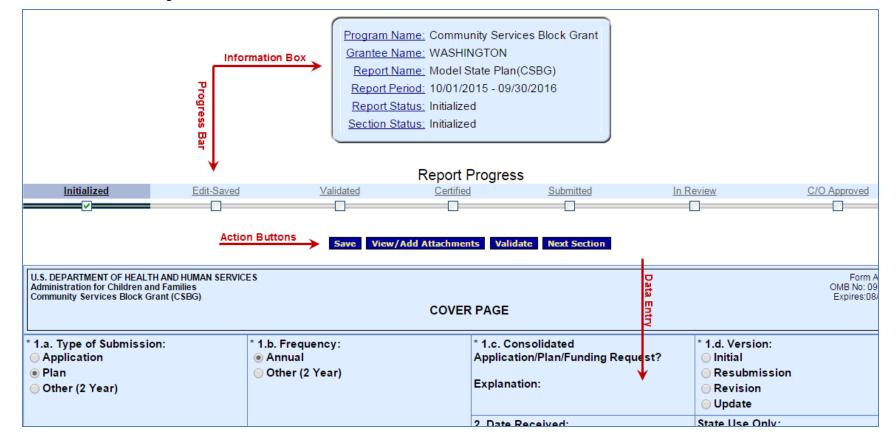

- The Information box displays all the selections used to create the report and section
  - Since data is not saved, the Report Status and Section Status are *Initialized*

```
Program Name: Community Services Block Grant
Grantee Name: WASHINGTON
Report Name: Model State Plan(CSBG)
Report Period: 10/01/2015 - 09/30/2016
Report Status: Initialized
Section Status: Initialized
```

- The Report Progress bar:
  - Visually displays the current status of the Report
  - Lists the steps that are already finished as well as those that need to be taken in order to complete the submission process
  - Grantees follow the Progress Bar to the Submitted status

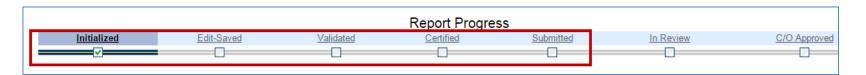

 Just below the Information box and Report Progress bar are the Action buttons

Individuals with the Data Entry or Grant
 Administrator Job Types are able to Save,
 View/Add Attachments, Validate, and navigate
 to the Next/Previous Section

Save View/Add Attachments Validate Next Section

**Reminder**: Documents should only be viewed from the View/Add Attachments button, not uploaded. Files are uploaded to individual cells in sections.

- Directly following the Action Buttons is the Report Form itself
- The Plan contains open fields were data is entered
  - Fields with an asterisk (\*) are required

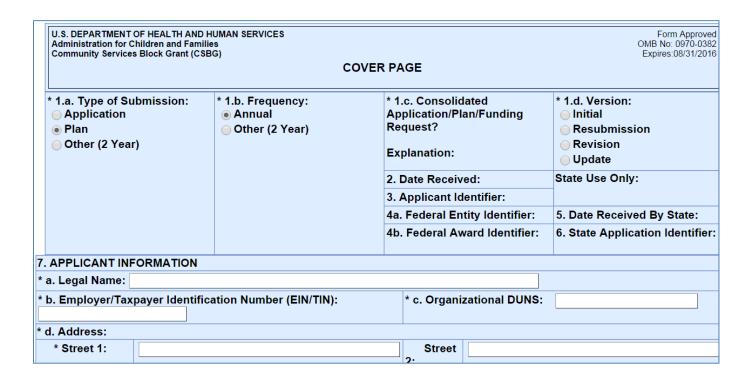

# Report Entry

#### Tip! Save Often

- After 30 minutes of inactivity you are disconnected from OLDC and any information not saved is lost
- Activity includes Saving, Printing, Validating,
   Certifying, Submitting, navigating screens, etc.
- Warning... Data entry and clicking the on-screen help links are not considered actions

# Report Entry: Enter and Validate Data

#### Cover Page (SF-424M):

 Choose one of the following three combinations for 1.a., 1.b., and 1.d.:

| COVER PAGE                                                  |                                             |                                                                    |                 |  |
|-------------------------------------------------------------|---------------------------------------------|--------------------------------------------------------------------|-----------------|--|
| * 1.a. Type of Submission:  Application Plan Other (2 Year) | * 1.b. Frequency:  • Annual  Other (2 Year) | * 1.c. Consolidated Application/Plan/Funding Request? Explanation: | * 1.d. Version: |  |

| Combination   | 1.a. Type of Submission | 1.b. Frequency  | 1.d. Version |
|---------------|-------------------------|-----------------|--------------|
| Combination 1 | Plan                    | Annual          | Initial      |
| Combination 2 | Plan                    | Other (2 Year)  | Initial      |
| Combination 3 | *Other (2 Year)         | *Other (2 Year) | *Update      |

<sup>\*</sup>Only those grantees that previously submitted and had their 2 year Plan approved should choose Combination 3 "Other (2 Year), Other (2 Year), Update".

- Complete all required fields on the Cover Page
- Ensure the Certify checkbox is selected (add more)

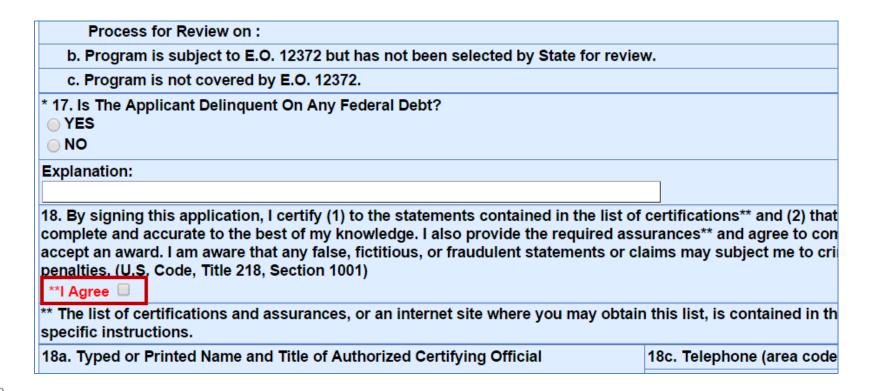

- Data Entry Types
  - Text boxes: Enter free text up to 2500 characters.
     Text may be copied and pasted from MS Word
  - Radio buttons and Checkboxes: Select one radio button or multiple checkboxes as needed
  - Add rows and select drop-downs: Enter data,
     select items from a pre-populated drop-down list,
     and add additional rows when necessary

- Ensure entry item 5.1 is accurate and complete before starting items 7.2 and 10.1
  - Item 5.1. CSBG Eligible Entities data populates items
     7.2 and 10.1 upon Save or Save and Validate

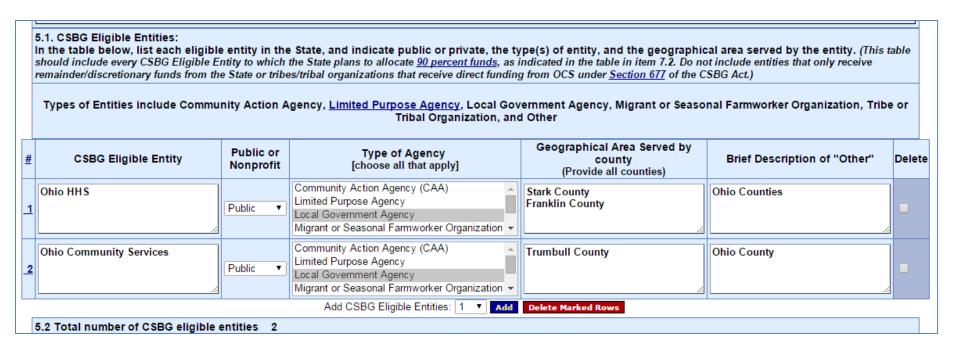

 Important! When a row is deleted in item 5.1 after 7.2 or 10.1 are started, the user must manually correct 7.2 and 10.1

Entry 7.2 before Entity deleted in entry 5.1

| Planned CSBG 90 Percent Funds         |                                                                                                    |           |       |           |       |  |  |
|---------------------------------------|----------------------------------------------------------------------------------------------------|-----------|-------|-----------|-------|--|--|
|                                       | CSBG Eligible Entity Year One Year One Year Two Funding Amount \$ Funding Amount \$ Funding Amount \$ Funding Amount \$ |           |       |           |       |  |  |
| 1                                     | Ohio HHS                                                                                                    | \$100,000 | 0.00% | \$100,000 | 0.00% |  |  |
| 2                                     | Ohio Community Services                                                                                                 | \$200,000 | 0.00% | \$200,000 | 0.00% |  |  |
| Total \$300,000 0.00% \$300,000 0.00% |                                                                                                    |           |       |           |       |  |  |
|                                       | Add Section 7 - Group1 - CSBG Eligibility Entity: 1 ▼ Add Delete Marked Rows                                            |           |       |           |       |  |  |

Entry 7.2 after Entity deleted in entry 5.1

|           | Planned CSBG 90 Percent Funds                                                                               |           |       |           |       |  |  |
|-----------|----------------------------------------------------------------------------------------------------|-----------|-------|-----------|-------|--|--|
|           | CSBG Eligible Entity Year One Year One Year Two Year Two Funding Amount % Funding Amount % Funding Amount % |           |       |           |       |  |  |
| <u>_1</u> | Ohio Community Services                                                                                     | \$100,000 | 0.00% | \$100,000 | 0.00% |  |  |
| _2        |                                                                                                    | \$200,000 | 0.00% | \$200,000 | 0.00% |  |  |
| Total     | Total \$300,000 0.00% \$300,000 0.00%                                                                       |           |       |           |       |  |  |
|           | Add Section 7 - Group1 - CSBG Eligibility Entity: 1 ▼ Add Delete Marked Rows                                |           |       |           |       |  |  |

- Attachments: Only attach files at the cell level
  - View all attachments from the "Report Form status" page or using the View/Add Attachments button
- Click the paper clip icon within a cell to attach one or more files

| 18a. Typed or Printed Name and Title of Authorized Certifying Official | 18c. Telephone (area |
|------------------------------------------------------------------------|----------------------|
|                                                                        | 18d. Email Address   |
| 18b. Signature of Authorized Certifying Official                       | 18e. Date Report Sub |
| Attach supporting documents as specified in agency instructions        |                      |

- The pop-up message "Changes made on this screen will be lost without saving the data." appears. Click OK to continue or Cancel to return to the section page
  - The pop-up message appears even if the data is already saved

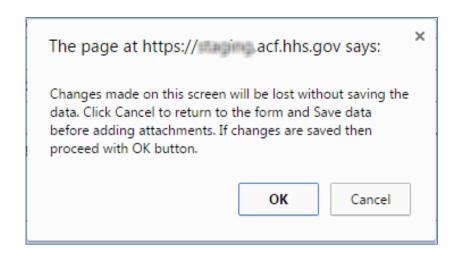

- The "File Attachment" screen appears
- Click the Choose File button

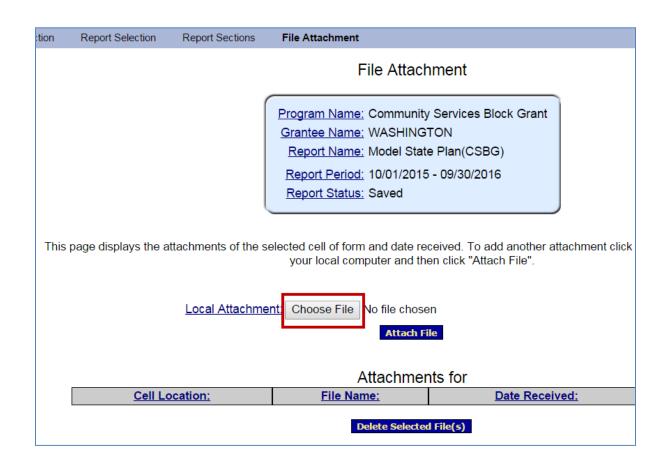

- Navigate for the document to attach
- Select the file and click the Open button

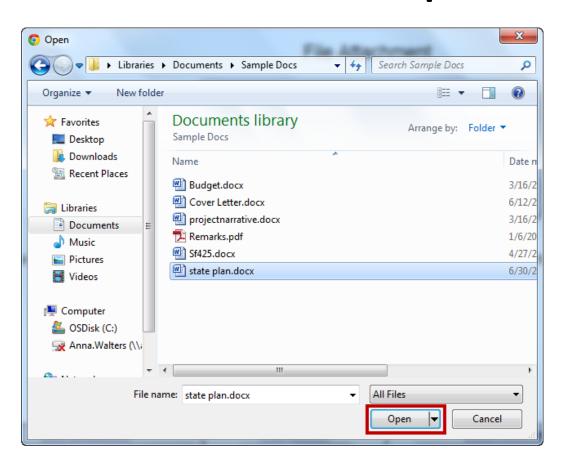

- The "File Attachment" screen reappears with the file name shown
- Click the Attach File button

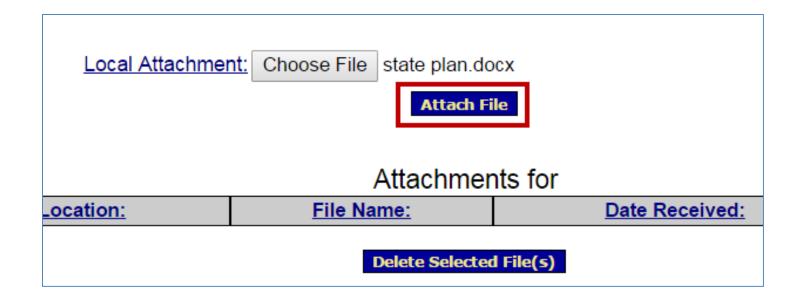

- The "File Attachment" screen refreshes and the document is attached
- The Attachments for table contains the following columns:
  - Cell Location: Cell to which the document was attached
  - File Name: Document name link. Click the link to open the attachment
  - Data Received: Date file attached
  - Delete: Click checkbox and then click the Deleted Selected File(s)
     button to remove the attachment
- Repeat the previous steps to add additional attachments

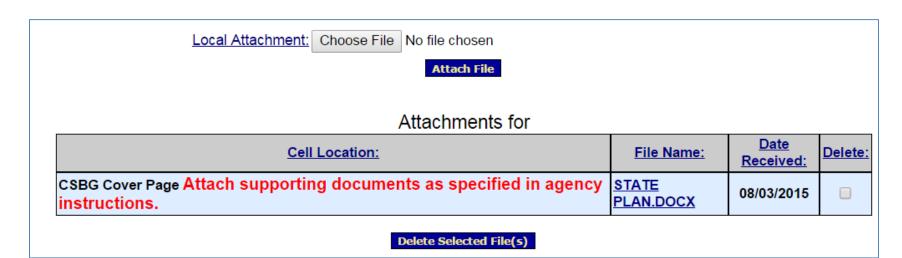

 Use the navigation links towards the top of the screen to return to the "Report Sections" page

**Important!** The navigation link returns the user to the "Report Sections" screen, not to the section that was being edited.

| Report Selection | Report Sections | File Attachment                                                       |
|------------------|-----------------|-----------------------------------------------------------------------|
|                  |                 | File Attachment                                                       |
|                  |                 | Program Name: Community Services Block Grant Grantee Name: WASHINGTON |

# Report Entry: Validate

- Once data is entered and saved for each section, the entire form must be validated
  - Click Validate from a section or from the "Report Sections" screen

- Validate checks the form for errors or missing data
  - If there are no errors such as missing data, the form is validated and ready to be certified

# Report Entry: Validate

- Validated -- with Warnings: The Plan is saved and validated and there are some errors on the saved form
  - These errors are allowable and the report may still be submitted
  - There are very few warnings in the CSBG Model State Plan
- Saved with Errors: An error message appears at the top of the Section.
   Plans with errors cannot be certified and have the status "Saved with Errors". Errors must be corrected

```
Error #32: [14509] 3.1 Lead Agency mission and responsibilities.
        [Goto Error] [Long Description]

Error #33: [14510] 3.2 State Plan Goals.
        [Goto Error] [Long Description]

Error #34: [14511] 3.3a State Plan Development - Analysis.
        [Long Description]

Error #35: [14514] 3.3b State Plan Development - Consultation.
        [Long Description]

Error #36: [14518] 3.4a Eligibility Entity involvement.
        [Goto Error] [Long Description]

Error #37: [14519] 3.4b Performance Management Adjustment.
        [Goto Error] [Long Description]

Error #39: [15712] 3.5 Eligible Entity Overall Satisfaction.
        [Goto Error] [Long Description]
```

- After the entire Plan is successfully saved and validated (no errors), the Authorized Official certifies the report form with a digital signature
- From the "Report Sections" screen, click the Certify button

| View/Add Attachments Validate                                                                                       | Certify Print Full Report |                 |
|----------------------------------------------------------------------------------------------------|---------------------------|-----------------|
| Section Name:                                                                                                    | Perform Action:           | Section Status: |
| CSBG Cover Page (SF-424M)                                                                                           | Select Action:            | Saved Validated |
| Section 1: CSBG Lead Agency, CSBG Authorized Official, CSBG Point of Contact, and Official State Designation Letter | Select Action:            | Saved Validated |
| Section 2: State Legislation and Regulation                                                                         | Select Action: Go         | Saved Validated |
| Section 3: State Plan Development and Statewide Goals                                                               | Select Action:            | Saved Validated |
| Section 4: CSBG Hearing Requirements                                                                                | Select Action: Go         | Saved Validated |
| Section 5: CSBG Eligible Entities                                                                                   | Select Action:            | Saved Validated |
| Section 6: Organizational Standards for Eligible Entities                                                           | Coloot Aoson              | Saved Validated |

- The message "Changes made after saving and validating this form will be lost. You have the ability to sign in the signature area by pressing the Click to Sign button This will complete your Certify process and officially sign this form." appears.
- Click OK

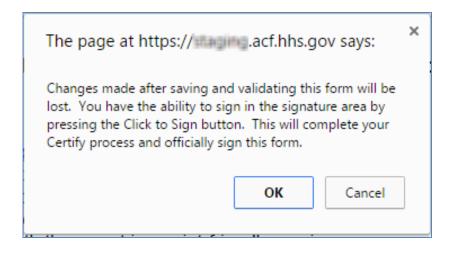

- The bottom of the "CSBG Cover Page (SF-424M)" appears
- Under 18b, select the Click the Sign button

| 18. By signing this application, I certify (1) to the statements contained in the list of complete and accurate to the best of my knowledge. I also provide the required assaccept an award. I am aware that any false, fictitious, or fraudulent statements or c penalties. (U.S. Code, Title 218, Section 1001)  **I Agree   Agree | sura |  |
|----------------------------------------------------------------------------------------------------|------|--|
| ** The list of certifications and assurances, or an internet site where you may obtai specific instructions.                                                                                                    | n th |  |
| 18a. Typed or Printed Name and Title of Authorized Certifying Official                                                                                                    |      |  |
|                                                                                                    | 18   |  |
| 18b. Signature of Authorized Certifying Official  Click to Sign                                                                                                    | 18   |  |
| Attach supporting documents as specified in agency instructions. 🛍                                                                                                    |      |  |

- The "Cover Page" refreshes and the status is Certified
- Click the Report Sections navigation link to return to the "Report Sections" screen

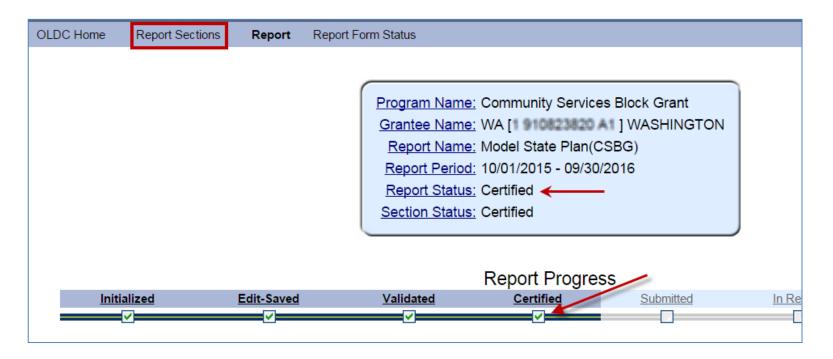

- The Plan is now ready to be submitted by the Grant Administrator
- Click the **Submit** button from the "Report Sections" screen

| View Attachments UnCertify Subn                                                                                     | Print Full Report   |
|----------------------------------------------------------------------------------------------------|---------------------|
| Section Name:                                                                                                    | Perform Action:     |
| CSBG Cover Page (SF-424M)                                                                                           | Select Action: ▼ Go |
| Section 1: CSBG Lead Agency, CSBG Authorized Official, CSBG Point of Contact, and Official State Designation Letter | Select Action: ▼ Go |
| Section 2: State Legislation and Regulation                                                                         | Select Action: ▼ Go |
|                                                                                                    | Calact Actions      |

- The message appears "This will officially submit your report. Do you wish to continue?"
- Click OK

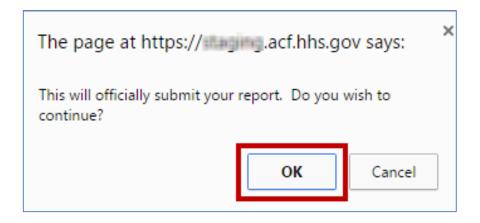

The message "We have received your report.
 This page shows all reports we have received along with attachments" appears. Click OK

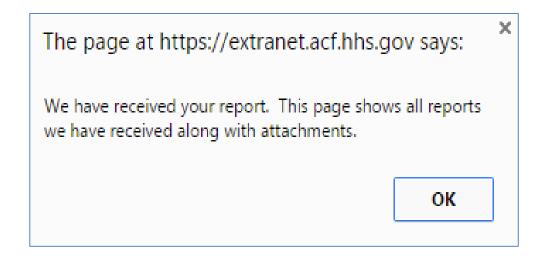

- The message "We have received your report.
   This page shows all reports we have received along with attachments" appears.
- Click OK

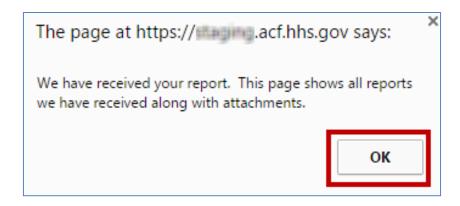

 Individuals set up to receive notifications are sent an email confirming receipt of the submission

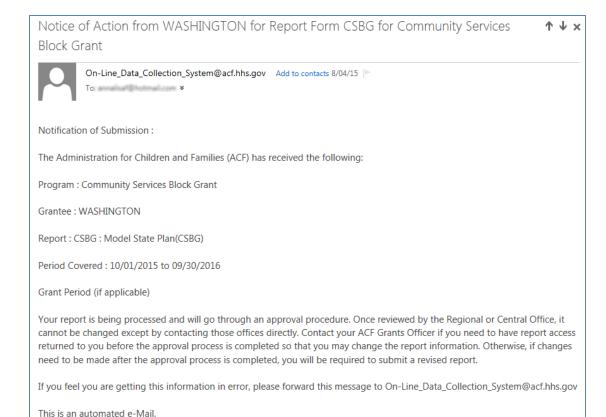

# Report Entry: Report Form Status Page

 After submitting the Plan, the "Report Form Status" screen appears

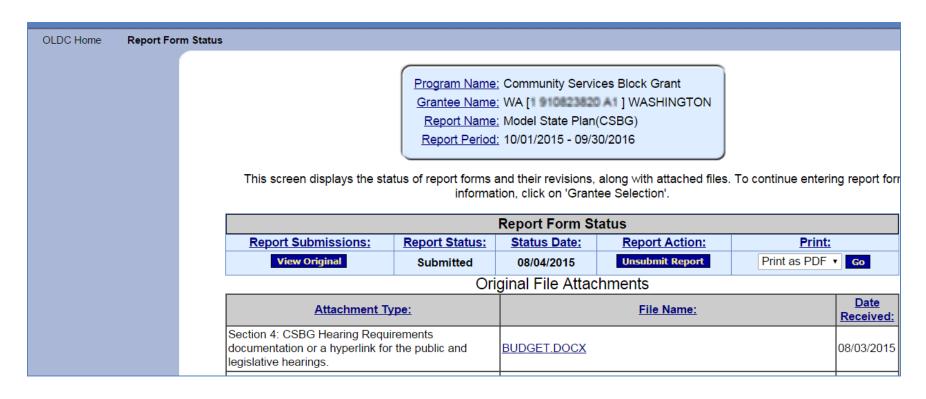

- The "Report Form Status" page contains five sections
  - 1. Report Form Status: Contains button to View the Original report or any Revisions, the Report Status, Status Date, Report Action (such as Unsubmit for the Grant Administrator, and the Print as PDF option

|                     |                | Report Form St | tatue           |                   |
|---------------------|----------------|----------------|-----------------|-------------------|
|                     |                | Report Form 3  | เสเนร           |                   |
| Report Submissions: | Report Status: | Status Date:   | Report Action:  | Print:            |
| View Original       | Submitted      | 08/04/2015     | Unsubmit Report | Print as PDF ▼ Go |

#### 2. File Attachments: View all cell level attachments

| Original File Attachments                                                                                                    |                   |                                 |  |
|----------------------------------------------------------------------------------------------------|-------------------|---------------------------------|--|
| Attachment Type:                                                                                                    | File Name:        | <u>Date</u><br><u>Received:</u> |  |
| Section 13: Results Oriented Management and Accountability (ROMA) System 13.1a. ROMA was selected in Item 13.1, attach and/or describe the State's written policies, procedures, or guidance documents on ROMA.                                              |                   | 08/03/2015                      |  |
| Section 6: Organizational Standards for Eligible Entities 6.5a. If yes was selected in item 6.5, list which eligible entities the State will exempt from meeting organizational standards, and provide a description and a justification for each exemption. | 1                 | 08/03/2015                      |  |
| Section 6: Organizational Standards for<br>Eligible Entities                                                                                                    | REMARKS.PDF       | 08/03/2015                      |  |
| CSBG Cover Page Attach supporting documents as specified in agency instructions.                                                                                                    | COVER LETTER.DOCX | 08/03/2015                      |  |

3. <u>Report Status History</u>: History of all the actions taken on the report form, including Report Action, Date and Time, User Name, and Change

| Report Status History |                   |                           |             |                                  |  |
|-----------------------|-------------------|---------------------------|-------------|----------------------------------|--|
| Report Submissions:   | Report Action:    | Date/Time:                | User Name:  | Change (if known):               |  |
| Original              | Submitted         | 08/04/2015 12:21:17<br>PM | Bill Bailey |                                  |  |
| Original              | Certified         | 08/04/2015 12:05:04<br>PM | Bill Bailey | Signed as Authorized<br>Official |  |
| Original              | Saved Validated   | 08/04/2015 11:18:11<br>AM | Bill Bailey |                                  |  |
| Original              | Saved with Errors | 08/03/2015 03:35:07<br>PM | Bill Bailey |                                  |  |
| Original              | Saved with Errors | 08/03/2015 03:32:43<br>PM | Bill Bailey |                                  |  |

4. <u>Contacts</u>: People listed as primary contacts for the program and report

| Contacts         |                     |                              |  |  |
|------------------|---------------------|------------------------------|--|--|
| Contact Name:    | <u>Telephone #:</u> | E-mail:                      |  |  |
| Bala Ala         | Not Available       | vijip@smdi.com               |  |  |
| Winston Gonzalez | Not Available       | winston.gonzalez@acf.hhs.gov |  |  |
| ala bala         | Not Available       | vijip@smdi.com               |  |  |

5. <u>Remarks History</u>: Contains any remarks added by Federal staff

| Remarks History |            |                   |          |  |
|-----------------|------------|-------------------|----------|--|
| Remark<br>ID:   | Date/Time: | <u>User Name:</u> | Remarks: |  |

#### Report Entry

#### **CSBG Model State Plan – UnSubmit for Changes**

UnSubmit
(Grant
Administrator)

Uncertify
(Grant
Administrator or
Authorizing
Official)

Save and
Validate
Modify Plan
(Grant
Administrator or
Data Entry
Person)

Certify
(Authorizing
Official)

Submit (Grant Administrator)

\*The Plan may only be UnSubmitted when in the *Submitted* status. Contact CSBG staff if plan is in the *Review* status

Once a Report Form is in the Submission Accepted by CO status, a Revision may be created

 To create a revision, from the Home page, select Report Form Entry

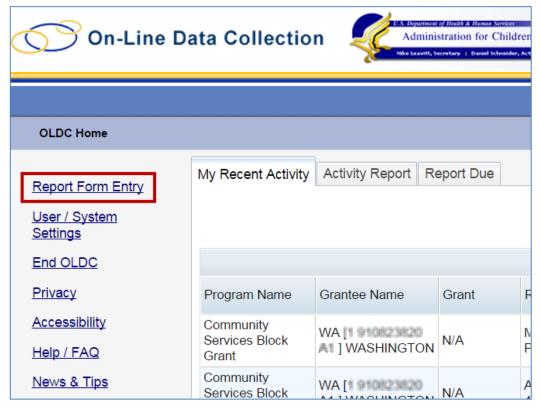

- The "Program & Grantee Selection" screen appears. Follow the below steps:
  - 1. Select the *Program Name* Community Services Block Grant
  - 2. Select the *Grantee Name* (**State**)
  - 3. Select the *Report Name* Model Plan (CSBG)
  - 4. Click the **Enter** button

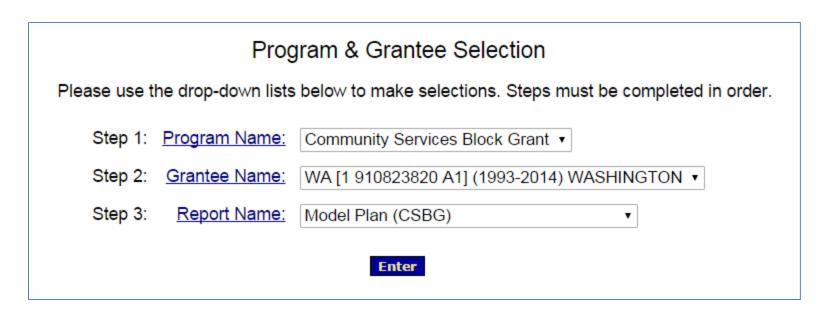

- The "Reporting Period Selection" screen appears. Follow the below steps:
  - 1. Under *Period Covered by This Report,* select the radio button to the left of the desired Reporting Period (the status must be Submission Accepted by CO)
  - 2. From the Select Action drop-down list, select New/Edit/Revise Report
  - Click the Enter button

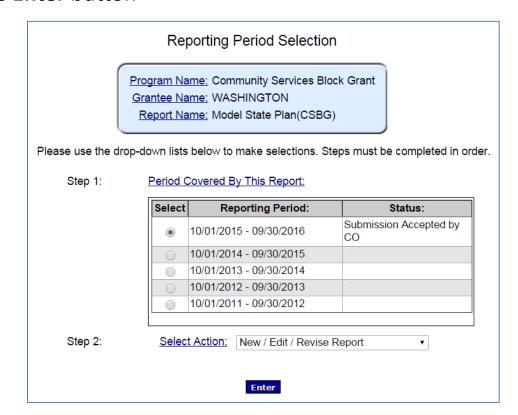

- The "Report Sections" screen displays. The Plan is a duplicate of the original submission but the sections are open for data entry
- The Revision number is visible from the Information box -Report Name line
- The report submission process is the same as for the original. The Plan must be Saved, Validated, Certified, and Submitted

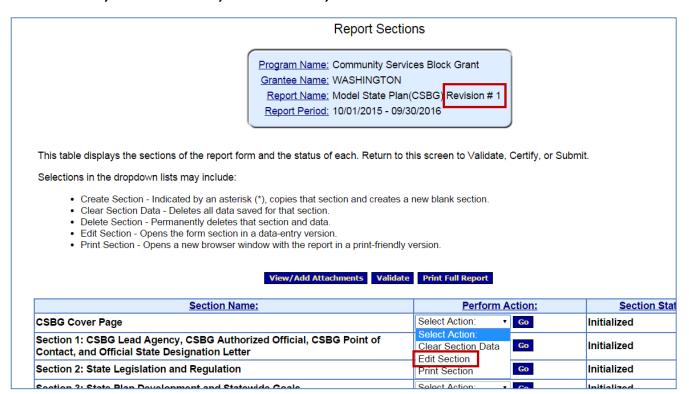

 The original report is retained for historical purposes and may be accessed from the "Report Form Status" page

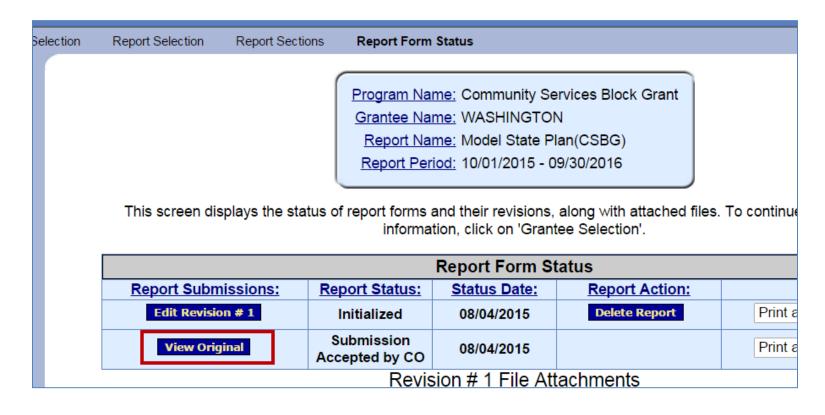

# Report Entry: End OLDC

- After each use, End OLDC
  - A report form is locked or unavailable for 30 minutes when someone working on a form exits OLDC without clicking End OLDC
  - When the person who locked the form logs back into OLDC and re-opens the form, it is then unlocked

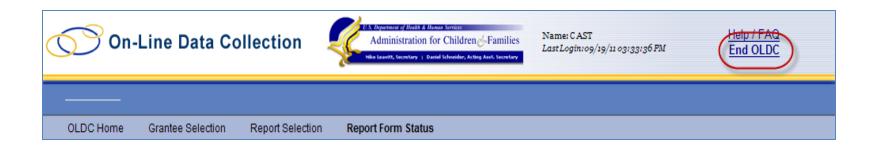

# TRACK REPORT STATUS

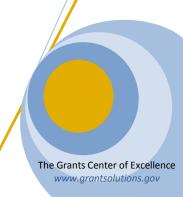

# **Track Report Status**

 Once the Plan is submitted, track the approval status from the Enhanced Home page My Recent Activity or the Activity Report tabs

 Each tab contains a Report Status column that updates when an action is taken on the report

# **TIPS & FAQS**

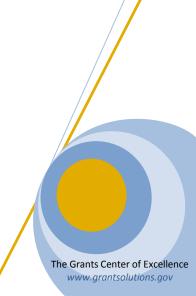

## **TIPS**

- Sections to complete first
  - Cover Page (SF-424m)
  - Sections 5, 7, 9 and 10

Complete Section 14 last

- Completing the table in 5.1.
  - Pre-populates 7.2 and 10.1

## **TIPS**

## Enhanced versus Regular Home Screen

- Switch to Enhanced, unless you are unable to
- If you are unable to, contact Niki or I to assist you in starting the plan

## Saving, Validating and Error Messages

- Save after each section
- Validate at the end

## **TIPS**

#### Save often!

- If you not completing an action the system will time out
- Save before switching between sections
- The save pop-up will come up even if you saved

# "If this is the first year filling out the automated State Plan, skip the following question"

Includes: 3.4b, 3.5, 6.6, 7.5, 7.11, 8.4, 9.11, and 10.14

#### System Errors

Send an email to both Niki and I

# **FAQS**

#### How do we submit the Annual Report?

- Provide a written narrative annual report that meets all the requirements of the Act
- Send an official letter to NASCSP, copied to OCS, asking the NASCSP provide an electronic copy of the Information Survey (IS) report
- When will DSA begin the review Process?
  - After the September 1 deadline

- Were there any changes to the CSBG Model State Plan which we received May 20, 2015?
  - No. The May 20, 2015 draft version that was sent is now the final

# **FAQS**

- Can we upload the word or PDF version of the Model Plan we distributed for our Public Hearing?
  - No, but you're able to copy and paste
- Is there a print option in OLDC?
  - Yes, after completing the plan
- Are there minimum requirements for public comment based on the short turnaround this year?
  - Not outside of those that are contained within the CSBG
     Act

# **RESOURCES**

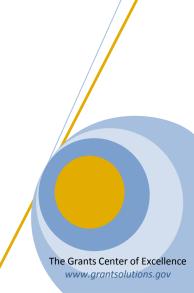

# Resources: OLDC Documentation Site

 Help resources are available by clicking the News & Tips link from the Main Menu

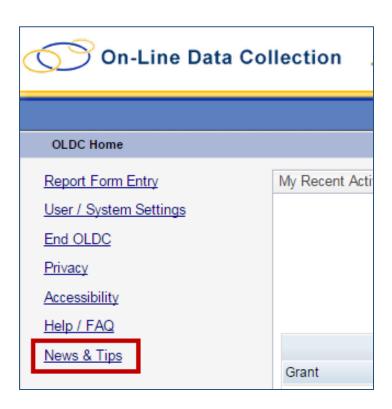

# Resources: OLDC Documentation Site

- The "OLDC Documentation" site appears in a new window
- Scroll down to the section Community Services Block Grant (CSBG) Model State Plan Materials

#### Program Specific Documentation

Community Services Block Grant (CSBG) Model State Plan Materials

Webinar: CSBG Model State Plan Submission Process (July 29, 2015)

CSBG Model State Plan Submission Process Presentation (.pdf - 1.2 mb)

Model State CSBG Plan Submission Webinar Q & A Responses from the Office of Community Services (<u>.pdf, 75 kb</u>)

Webinar: Register for OLDC Accounts and Access the CSBG Model State Plan (June 24, 2015)

View/Print Webinar Transcript (<u>.pdf - 118 kb</u>)

Register for an OLDC Account and Access the CSBG Model State Plan (<u>.pdf - 1.59</u> <u>mb</u>)

# Resources: OLDC Documentation Site

 Access CSBG Resources on the OLDC System page directly by going to:

https://extranet.acf.hhs.gov/oldcdocs/materials.html

 Additional Model State Plan related resources, including past webinars, can be accessed by going to:

http://nascsp.org/CSBG/929/Model-State-Plan-Information.aspx?iHt=14

## **CSBG Federal Staff Contacts**

#### For Content-related Questions:

- Yolanda Brown, Program Specialist (Regions I, IV, & V)
  - (202) 690-5453 Yolanda.Wise@acf.hhs.gov
- James Gray, Program Specialist (Regions III, VII, & IX)
  - (202) 401-5705 <u>James.Gray@acf.hhs.gov</u>
- Sara Lee, Program Specialist (Regions II, VI, VIII, & X)
  - (202) 690-7884 <u>Sara.Lee@acf.hhs.gov</u>

## **CSBG Federal Staff Contacts**

# For Technical Questions and OLDC Access Concerns:

- Monique Alcantara, Management and Program Analyst
  - (202) 401-4666 Melania.Alcantara@acf.hhs.gov

- Niki Frazier, Senior Records Specialist
  - (202) 401- 4717 <u>Nikita.Frazier@acf.hhs.gov</u>

# **QUESTION & ANSWERS**

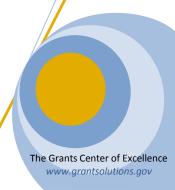